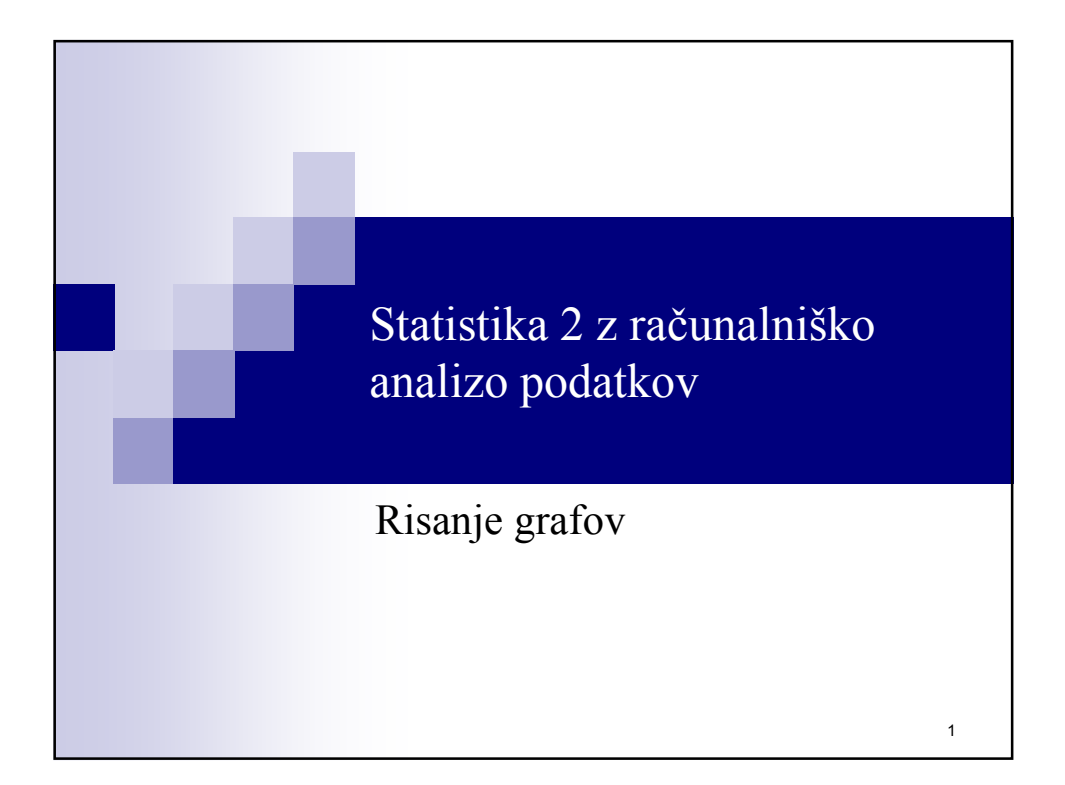

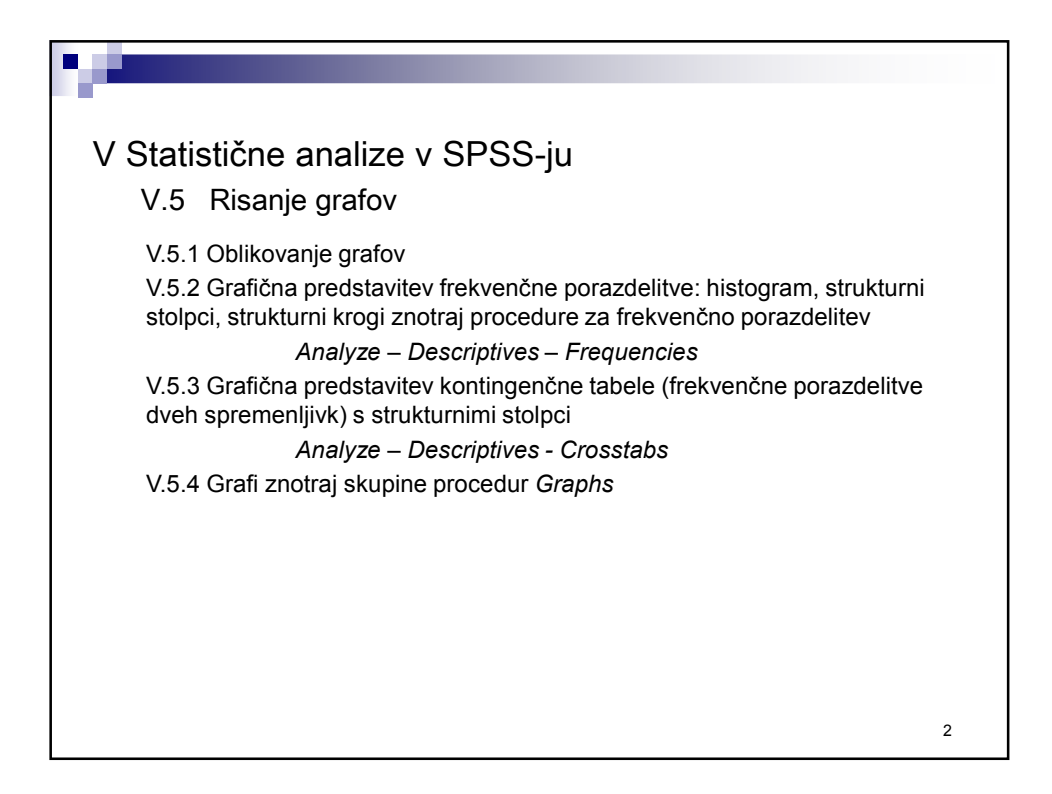

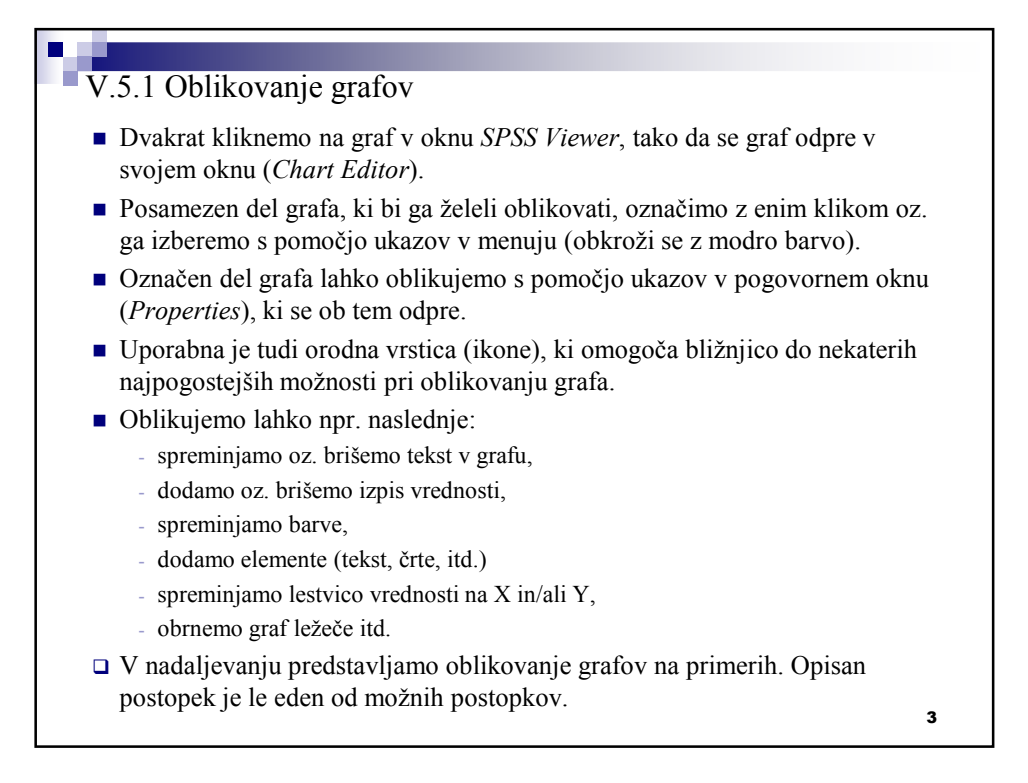

## V.5.2 Grafi znotraj procedure *Frequencies* mersko lestvico na ordinati: najmanjša in največja frekvenca ter koraki; mersko lestvico na abscisi: najmanjša in največja vrednost, širina razredov (stolpcev) ali število razredov (stolpcev), itd. ■ lestvica – spodnja in zgornja frekvenca ter koraki; vpis frekvence v stolpce itd. pri strukturnih stolpcih: glej zgoraj; vpis frekvence v izseke kroga itd. Omogoča izris grafov, s katerimi prikažemo porazdelitev vrednosti ene spremenljivke (grafična porazdelitev frekvenčne porazdelitev). Izbira tipa grafa je odvisna od merske lestvice spremenljivke. Običajno: 1. Intervalna ali razmernostna lestvica: **histogram** z možnostjo vrisa krivulje normalne porazdelitve. Že narisan graf lahko preurejamo in pri tem med drugim lahko spreminjamo naslednje: 2. Ordinalna lestvica: **strukturni stolpci**. Že narisan graf lahko preurejamo in pri tem med drugim lahko spreminjamo naslednje: 3. Nominalna: **stukturni krog** ali **strukturni stolpci**. Že narisan graf lahko preurejamo in pri tem med drugim lahko spreminjamo naslednje:

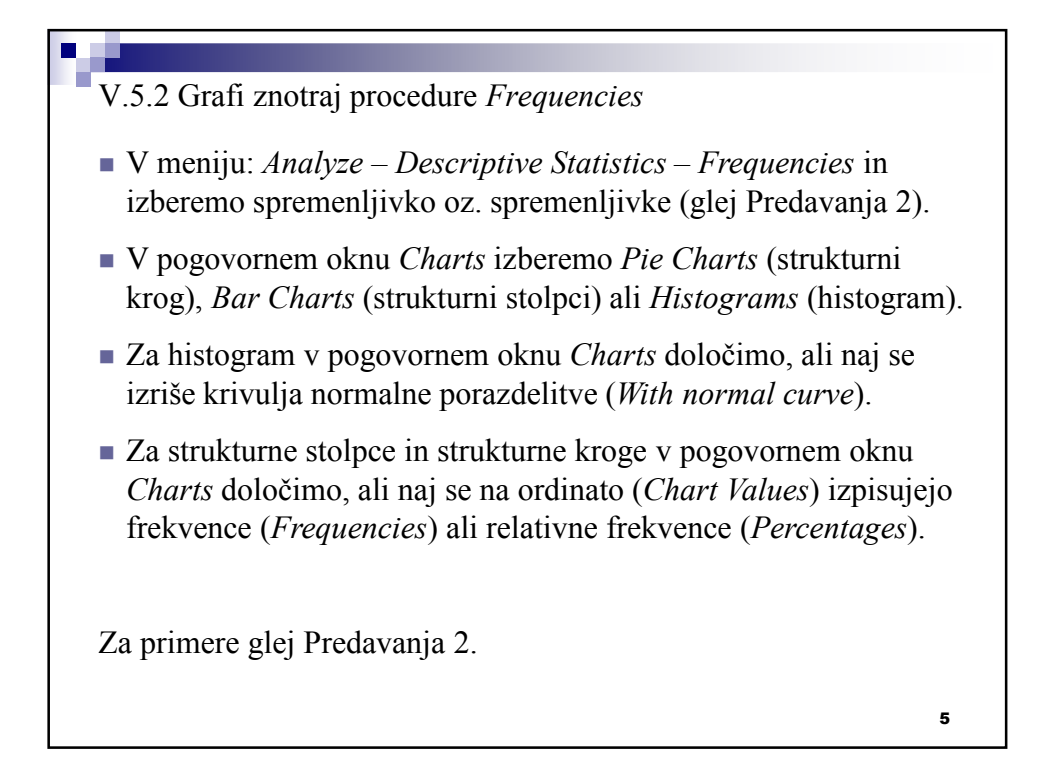

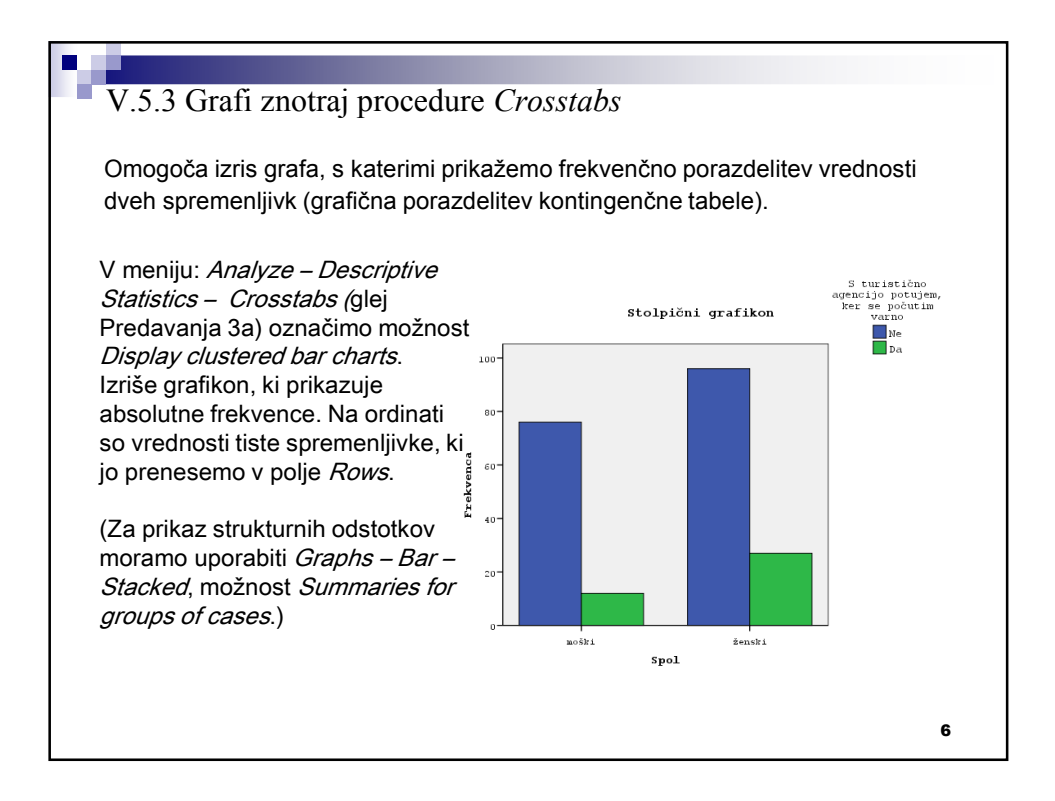

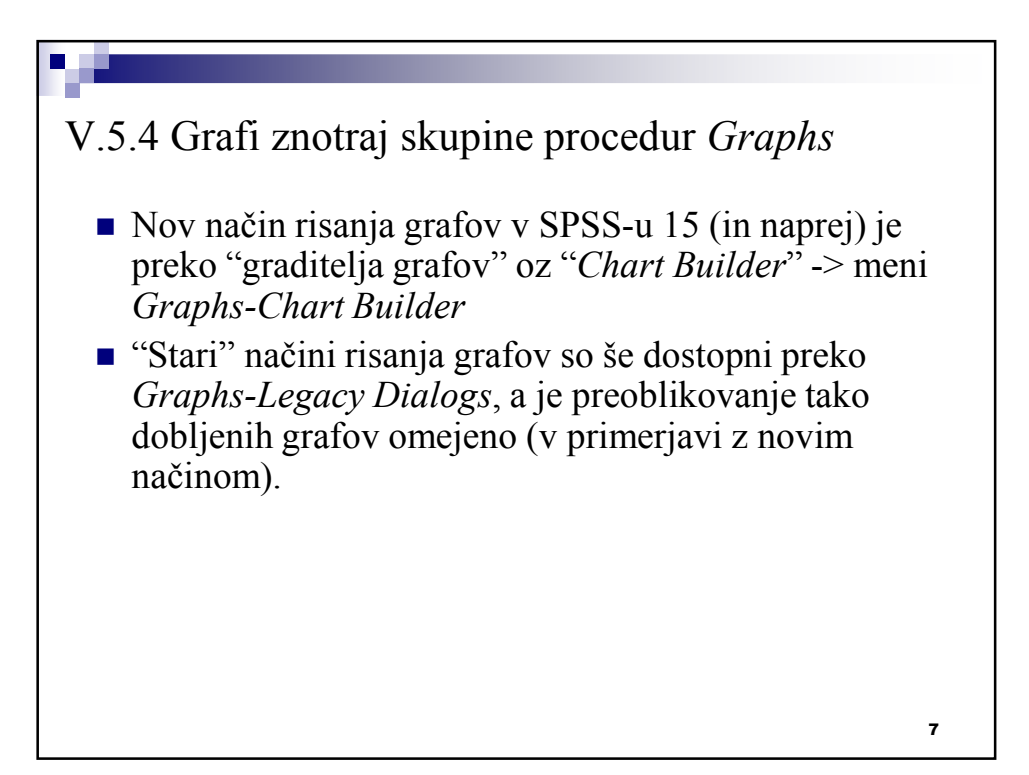

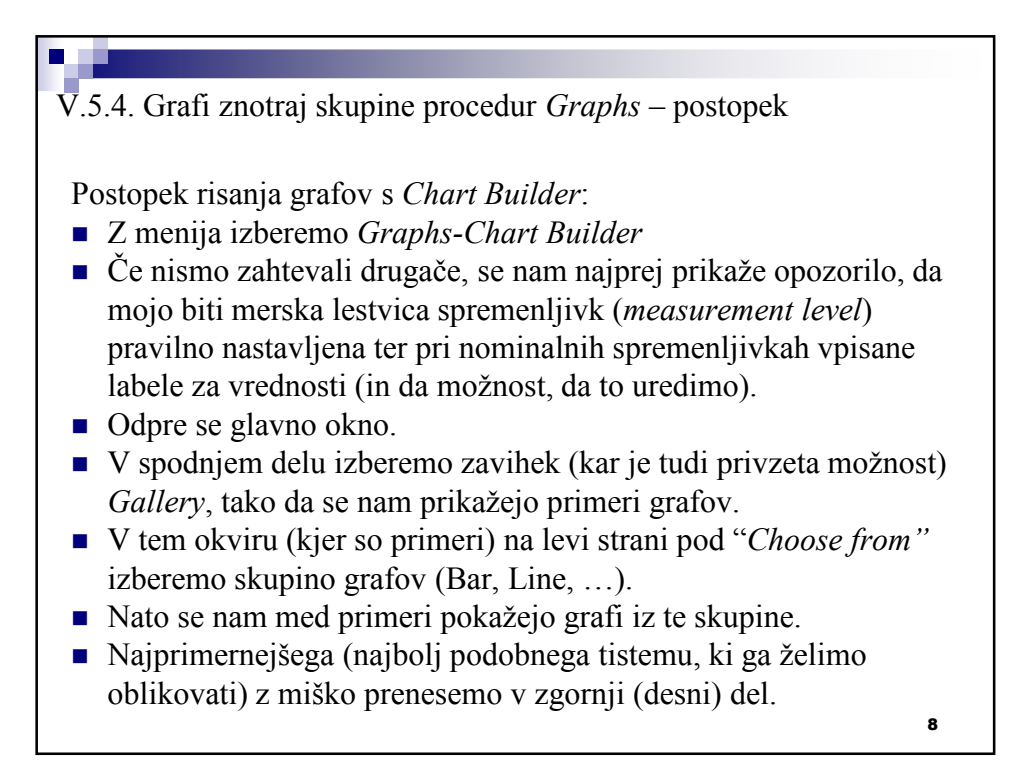

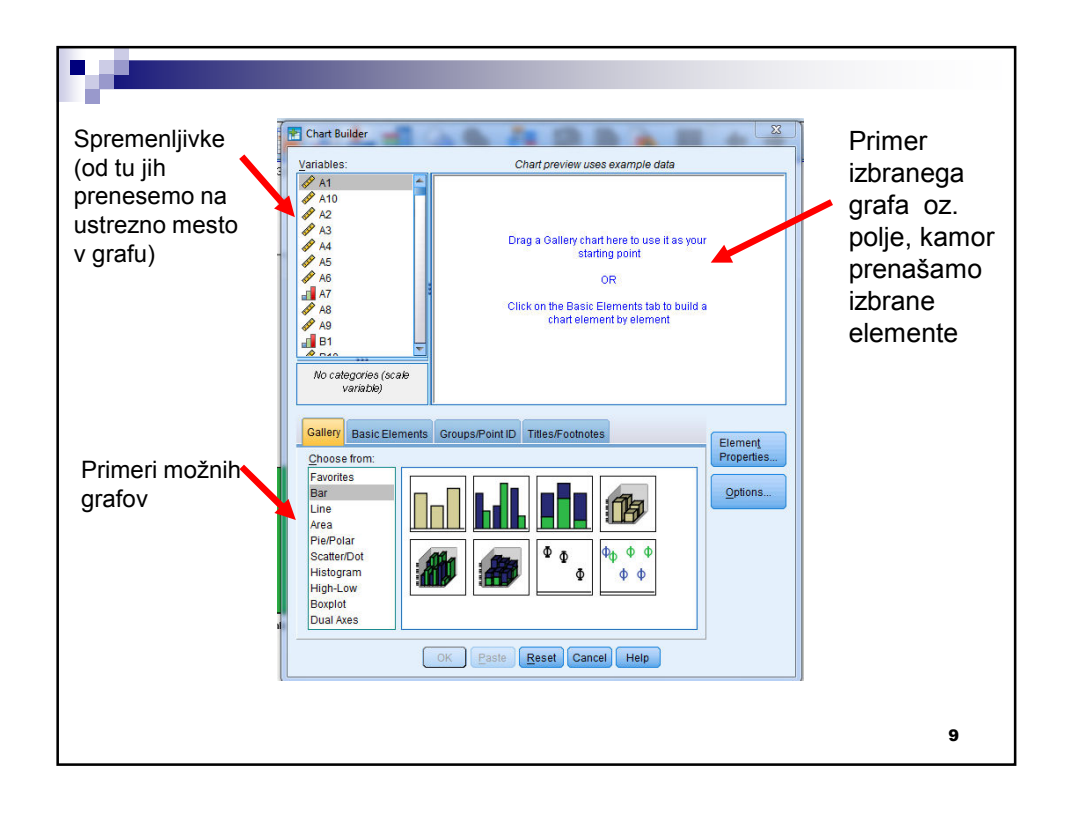

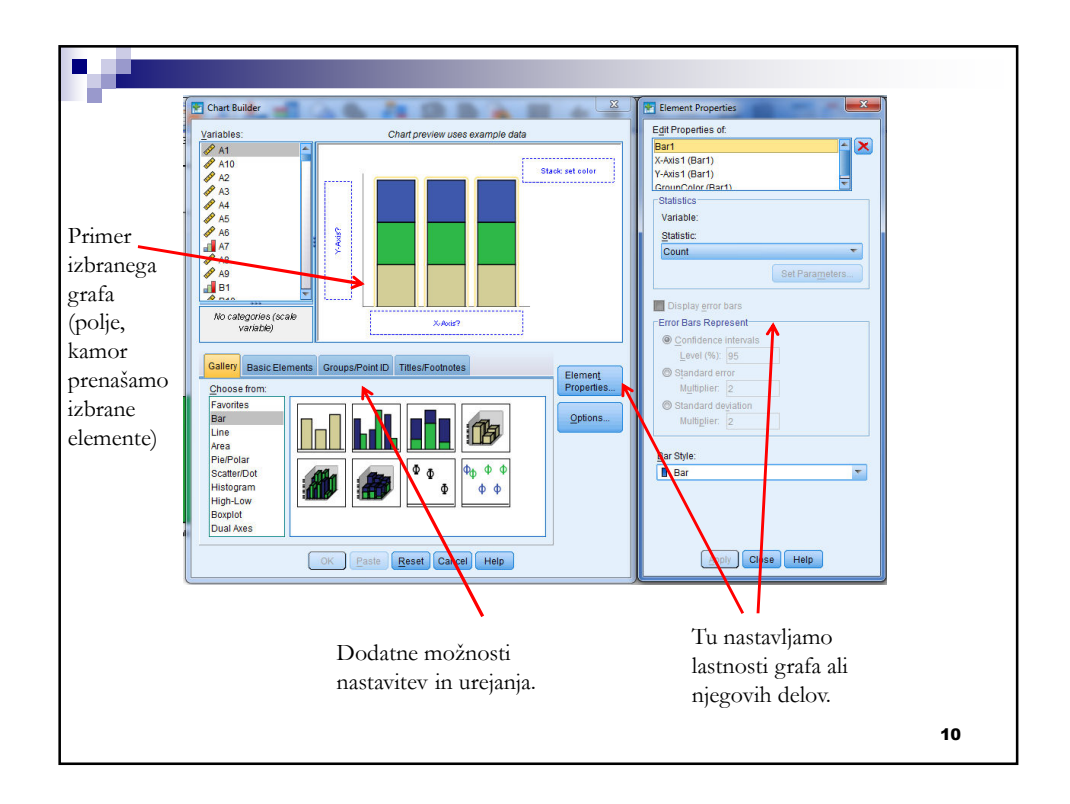

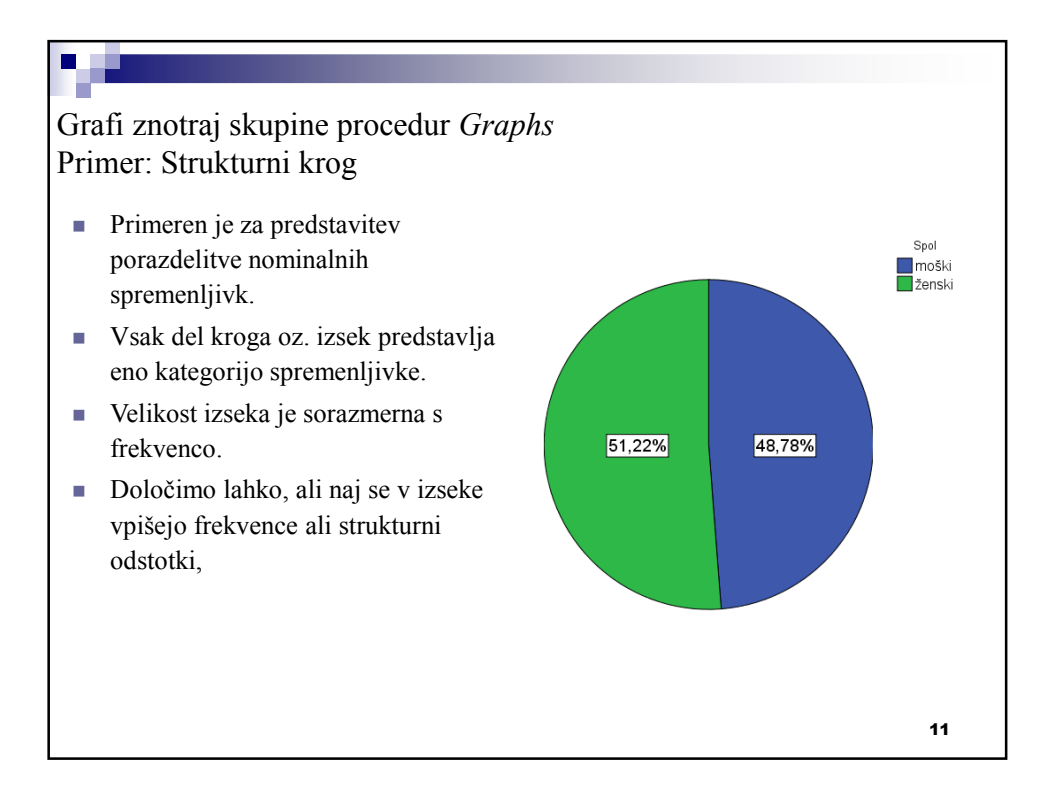

# Izvedba: *1. Graphs – Chart Builder* 2. V spodnjem delu, v *Gallery* pod *Choose from* izberemo *Pie/Polar* 3. Graf, podoben tistemu, ki ga želimo, prenesemo v zgornji del pogovornega okna. 4. Spremenljivko, katere porazdelitev želimo prikazati, prenesemo v prostor pod krogom (možno je prenašati le spremenljivke, ki so definirane kot *nominal* ali *ordinal*). 5. V oknu *Element Properties* izberemo *Polar-Interval1* in v okviru *Statistics* nastavimo, kaj naj izseki prikazujejo (frekvence ali %). 6. Nastavitev potrdimo z *Apply* in nato izvedbo grafa zahtevamo s *OK.* 7. Graf naknadno oblikujemo z dvojnim klikom na dobljeni graf v oknu *Viewer*, s čimer ga odpremo v *Chart Editor.* 8. Z desnim klikom in izbiro *Show Data Labes* zahtevamo prikaz vrednosti (%). 9. Možne so še dodatne možnosti urejanja.

12

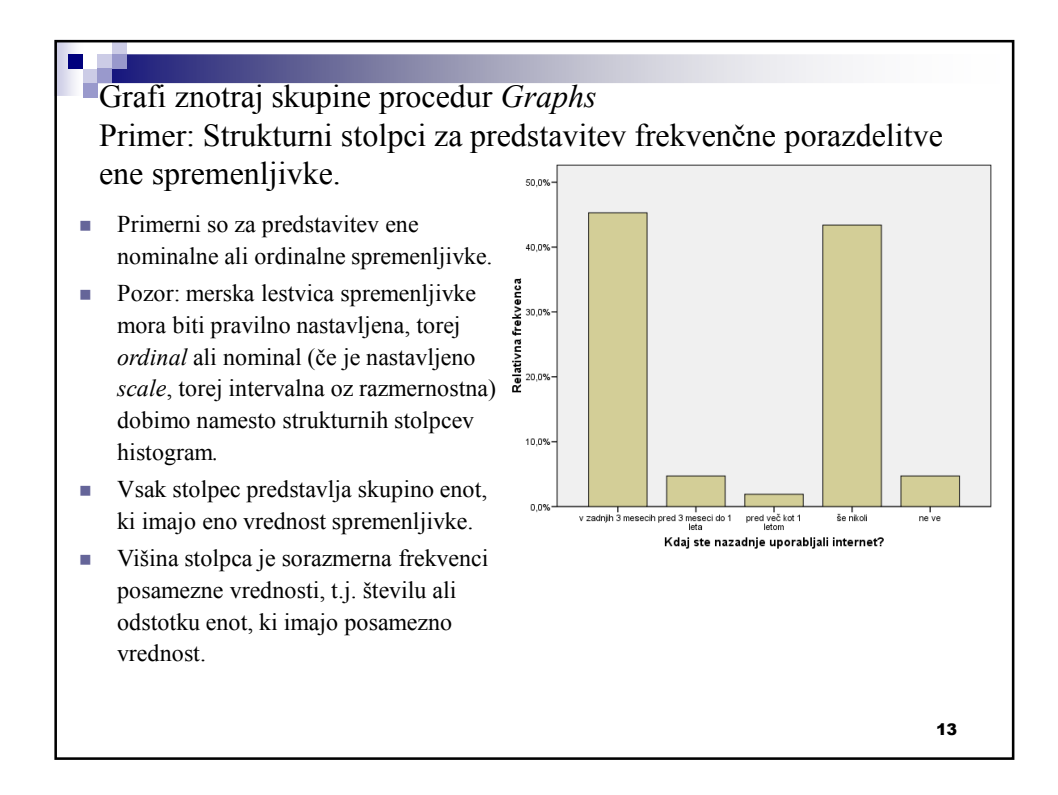

# 14 Izvedba: *1. Graphs – Chart Builder.* 2. V spodnjem delu, v *Gallery* pod *Choose from* izberemo *Bar.* 3. Graf, podoben tistemu na sliki, prenesemo v zgornji desni del. 4. Izbrano spremenljivko iz seznama spremenljivk prenesemo na x os (na graf zgoraj desno). 5. Privzeta vrednost je, da se na *y* osi izpiše frekvenca. Če želimo relativno frekvenco, izberemo *y* os in kliknemo na gumb *Element properties* (spodaj levo). V tem oknu v polju *Statistics* namesto *Count* izberemo *Percentage* (kjer moramo še nastaviti, kaj predstavlja celoto). 6. Nastavitev potrdimo z *Apply* in nato izvedbo grafa zahtevamo s *OK.*

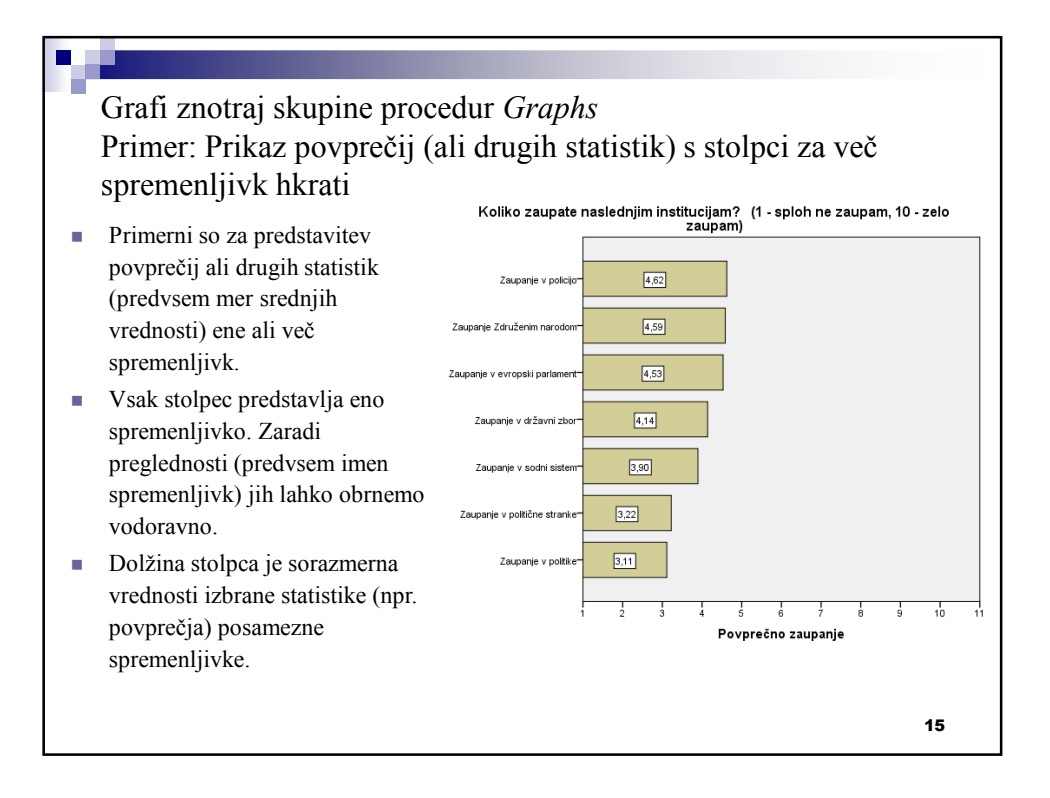

### П

#### Izvedba:

- 1. Ponovimo točke od 1-3 iz prejšnjega primera.
- 2. Izbrane spremenljivke (ki so definirane kot *scale*, torej intervalne ali razmernostne) iz seznama spremenljivk prenesemo na *y* os (na graf zgoraj desno) – graf bomo obrnili naknadno.
- 3. V oknu *Element properties* (ki se odpre avtomatično) v polju *Statistics* določimo, od česa naj bo odvisna dolžina stolpcev (v tem primeru od povprečja, torej *Mean*).
- 4. V oknu *Element properties* tudi določimo skalo na grafu, ki naj se ujema z razponom možnih vrednosti spremenljivk*.* Izberemo Y*-Axis1 (Bar1)* in v okviru *Scale Range* nastavimo ustrezen *Minimum* in *Maximum*.
- 5. Nastavitve potrdimo z *Apply* in nato izvedbo grafa zahtevamo s *OK.*
- 6. Graf naknadno oblikujemo z dvojnim klikom na dobljeni graf v oknu *Viewer*, s čimer ga odpremo v *Chart Editor.*
- 7. S klikom na ikono **ali z** *Options Transpose Chart* **zamenjamo osi**.
- 8. Z desnim klikom na *y* os odpremo podokno *Properties*, v katerem lahko v zavihku *Categories* določimo izpis spremenljivk v vrstnem redu glede na velikost povprečja.
- 16 9. Z *Elements – Show Data Labes* zahtevamo prikaz vrednosti (v zavihku *Data Value Labels* določimo *Mean*, v zavihku *Number Format* pa npr. izpis na dve decimalki natančno).
- 10. S klikom na že predhodno izbrano besedilo lahko urejamo/spreminjamo besedilo.

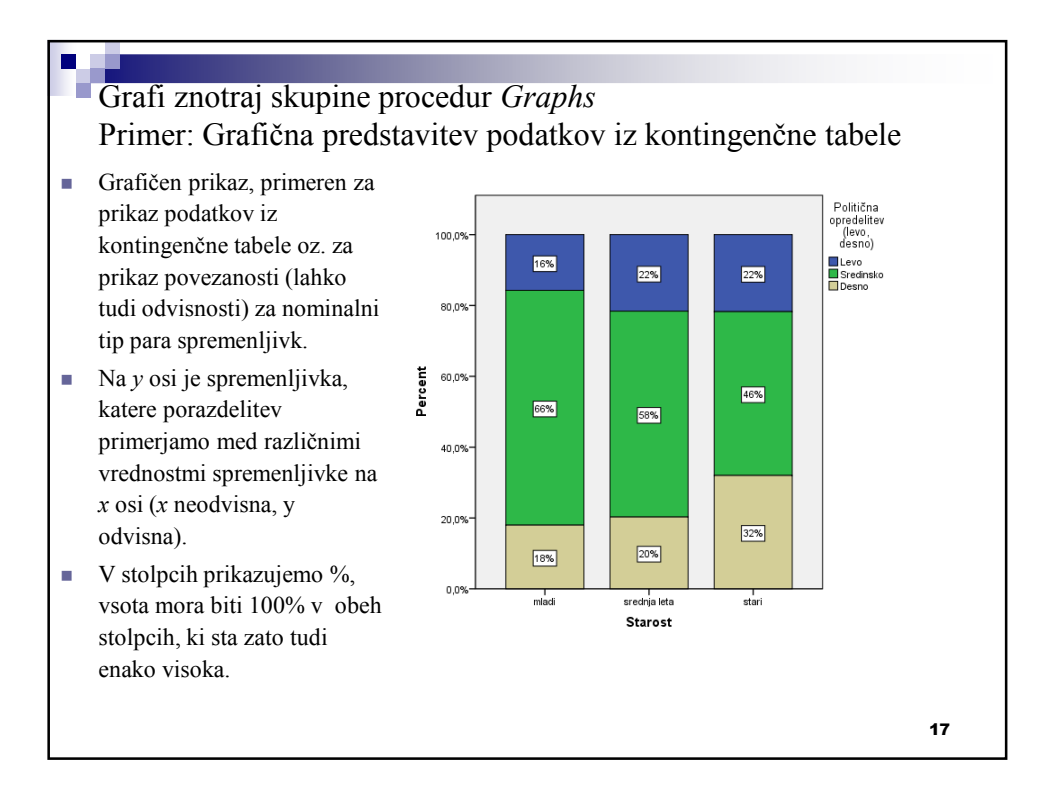

#### Izvedba:

- *1. Graphs Chart Builder.*
- 2. V spodnjem delu, v *Gallery* pod *Choose from* izberemo *Bar.*
- 3. Graf, podoben tistemu, ki ga želimo (tretji v seznamu) prenesemo v zgornji del okna.
- 4. Eno (neodvisno) spremenljivko prenesemo na *x* os, drugo (odvisno) pa v polje *Stack: set color*.
- 5. V oknu *Element Properties* izberemo *Bar1* in v okvirju *Statistics* nastavimo na *Percentage*.
- 6. S klikom na *Set parameters* odpremo okno, kjer nastavimo, da se odstotki računajo glede na spremenljivko na *x* osi (nastavimo *Denominator for Computing Percentage* na *Total for Each X-Axis Category*).
- 7. S *OK* zahtevamo izris grafa.
- 8. Graf naknadno oblikujemo z dvojnim klikom na dobljeni graf v oknu *Viewer*, s čimer ga odpremo v *Chart Editor.*
- 9. Z *Elements Show Data Labes* zahtevamo prikaz vrednosti (v zavihku *Data Value Labels* določimo *Percentage*, v zavihku *Number Format* pa izpis brez decimalk).

18

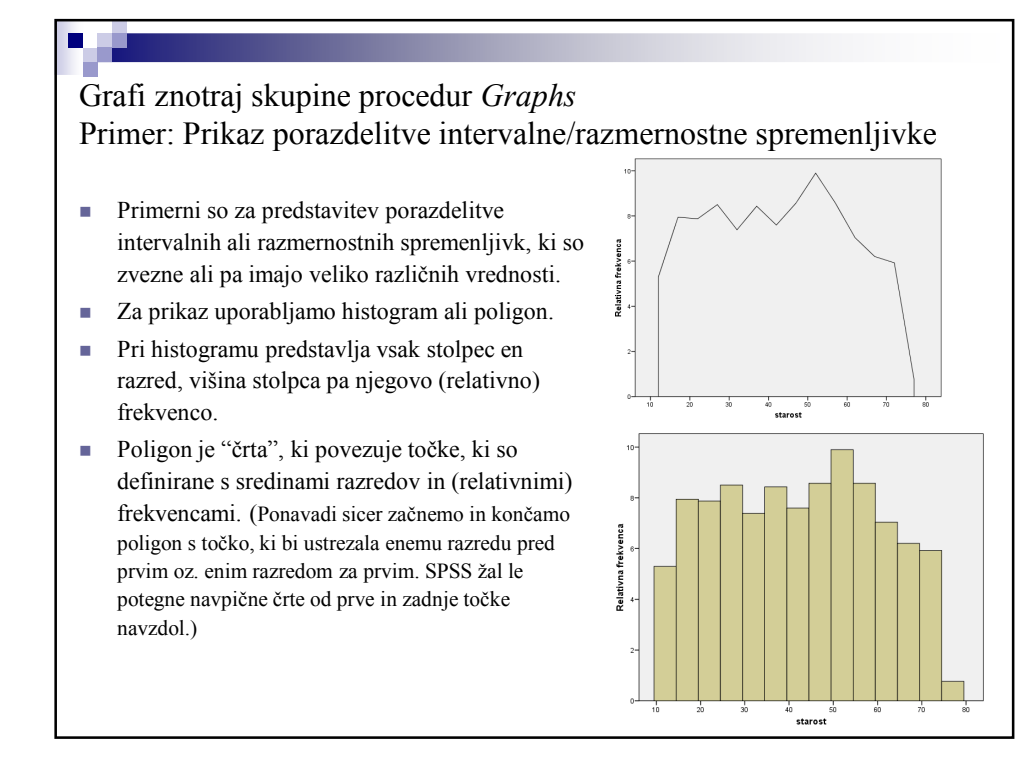

#### Izvedba:

- *1. Graphs Chart Builder.*
- 2. V spodnjem delu, v *Gallery* pod *Choose from* izberemo *Histogram.*
- 3. Graf, podoben tistemu, ki ga želimo (prvi v seznamu za histogram in tretji v seznamu za poligon) prenesemo v zgornji del pogovornega okna.
- 4. Spremenljivko, katere porazdelitev želimo prikazati, prenesemo na *x* os.
- 5. V oknu *Element Properties* izberemo *Bar1* in v okviru *Statistics* nastavimo, kaj naj bo na osi *y*. Za frekvence nastavimo *Histogram*, za relativne frekvence pa *Histogram Percent*.
- 6. V istem pogovornem oknu za *Bar1* določimo način oblikovanja razredov s klikom na *Set Parameters.* Nastavimo lahko mejo spodnjega razreda (*Anchor First Bin*) in širino razredov (*Bin Sizes*) tako, da ali podamo število razredov (*Number of intervals*) ali direktno širino razreda (*Interval width*). Lahko pa z *Automatic* izbiro prepustimo SPSS-ju.
- 7. V primeru, da smo izbrali relativne frekvence, lahko tu (spodaj) nastavimo tudi, kaj predstavlja celoto pri računanju odstotkov.
- 8. Nastavitev potrdimo z *Apply* in nato izvedbo grafa zahtevamo s *OK.*

20

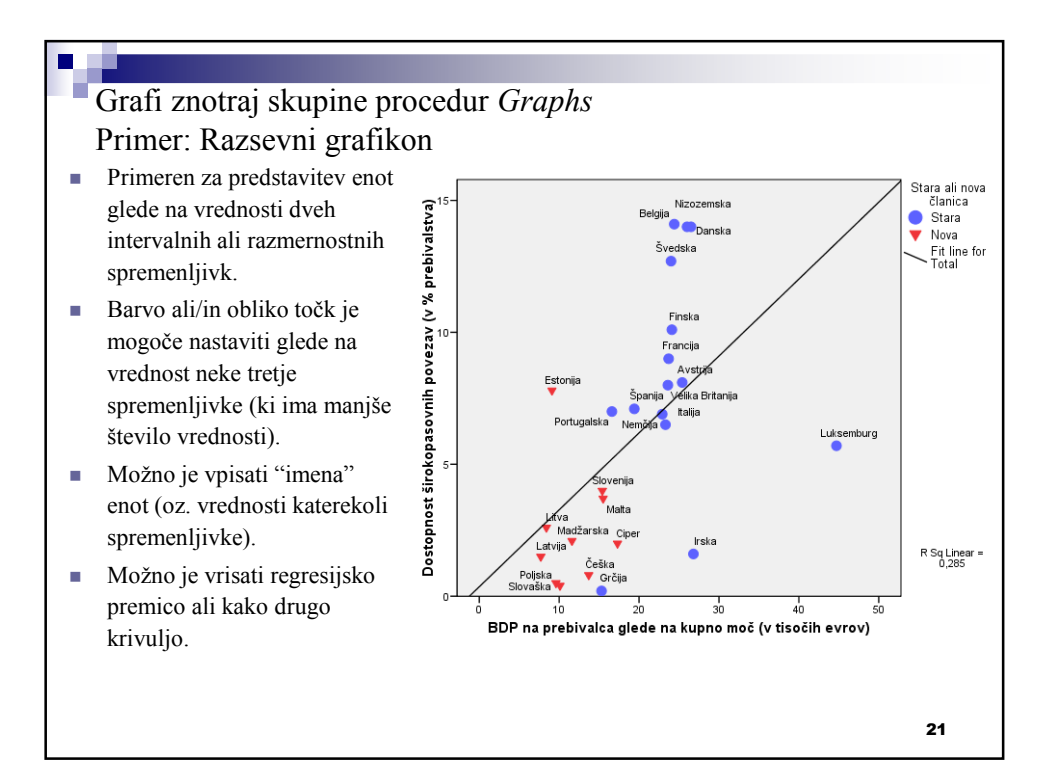

### Izvedba:

- *1. Graphs Chart Builder.*
- 2. V spodnjem delu, v *Gallery* pod *Choose from* izberemo *Scatter/Dot.*
- 3. Graf, podoben tistemu, ki ga želimo (npr. drugi v seznamu) prenesemo v zgornji del pogovornega okna.
- 4. Eno (odvisno) spremenljivko prenesemo na *y* os, drugo (neodvisno) pa na *x* os.
- 5. Spremenljivko, ki nam določa skupine (barvo/obliko točk), prenesemo v *Set color*.
- 6. Spremenljivko, katere vrednosti naj se izpišejo od točkah, določimo tako, da levo spodaj izberemo *Groups/Point ID* in desno odkljukamo *Point ID Label*. Na grafu se pojavi polje *Point ID*. V to polje vnesemo ustrezno spremenljivko.
- 7. S *OK* zahtevamo izris grafa.
- 8. Graf naknadno oblikujemo z dvojnim klikom na dobljeni graf v oknu *Viewer*, s čimer ga odpremo v *Chart Editor.*
- 9. Z *Edit-Properties* lahko določimo, da naj bodo enote glede na vrednosti tretje spremenljivke določene z barvo ali z obliko. V ta namen v oknu *Properties* izberemo zavihek *Variables.* Poiščemo spremenljivko, ki nam določa skupine (v zgornjem od levih treh polj ob njej piše *Group*). Izberemo *Style: Border Color* ali *Style: Shape*.

 $22$ 10. Možno je tudi, da se enote glede na vrednosti tretje spremenljivke razlikujejo tako po barvi, kot po obliki. V legendi izberemo oznako za le eno skupino. V oknu *Properties* izberemo zavihek *Marker* in nastavimo barvo (obrobe in polnila), obliko in velikost točk za to skupino. Postopek ponovimo še na drugi skupini.

11. Z *Elements - Fit Line at Total* vrišemo regresijsko premico.